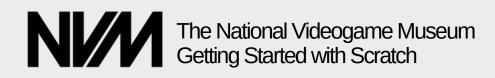

### **Getting Started with Scratch!**

Scratch is a fantastic way to get started developing videogames! It is brilliant for getting into programming in a fun, creative way. Head to the website **scratch.mit.edu** to get started!

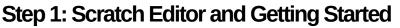

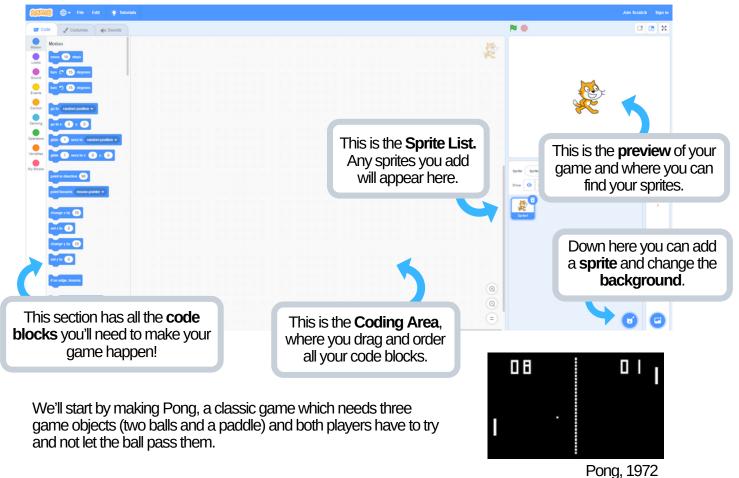

#### Step 2: Adding New Sprites

A sprite is something in your game that you can code, so let's add some sprites!

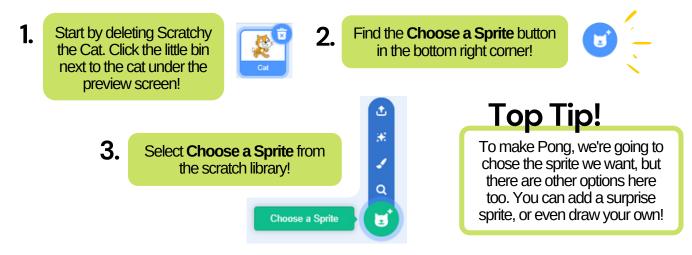

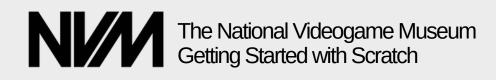

This is the Sprite Library. You can select any sprite you like from here when making a game!

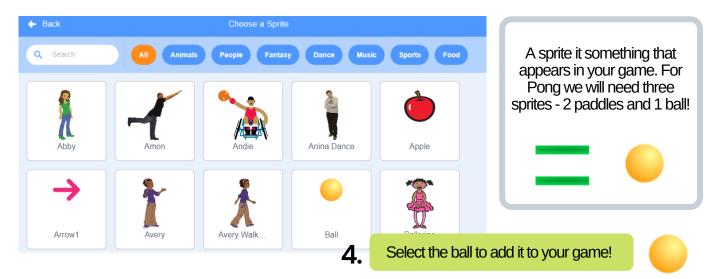

#### Step 3: Getting the Ball Bouncing!

Well done! The first thing we need to program is the ball bouncing across the screen. Click on your ball sprite! Look under 'Events' and 'Controls', click and drag the blocks outlined below over to the middle of the screen!

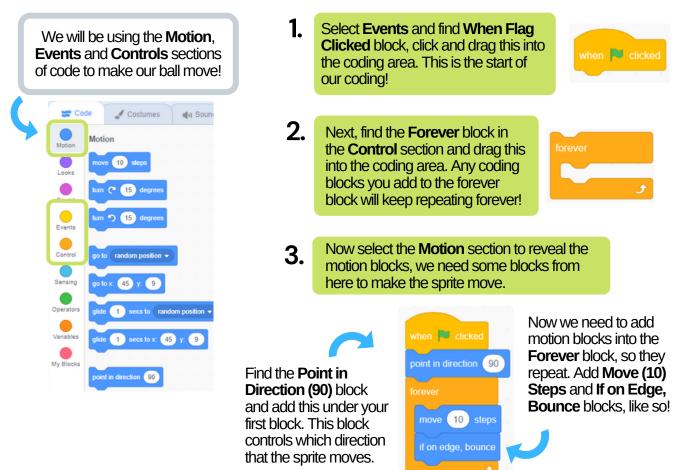

The National Videogame Museum, Charity No. 1183530

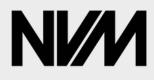

# The National Videogame Museum Getting Started with Scratch

Δ. Finally, we need to change the direction the sprite will move! We can decide this by changing the number on the **Point** in Direction block from 90 to 5. It should look like this!

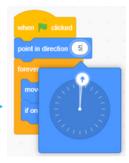

### Top Tip!

Test out your coding as you go! Select the Green Flag at the top the preview area to see how the sprite is movina.

#### Step 4: Adding Movement & Keyboard Inputs

Next we need to add the paddles to the game and decide how players will control them. In pong, players control these paddles to hit the ball back and forth. If you miss the other player gets a point!

1 Click add sprite again, and search for **paddle** and add one to your game.

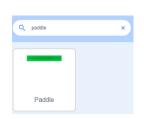

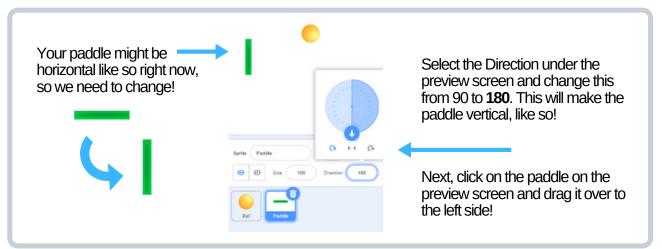

Now we need to get the paddle moving. Unlike the ball, we want to control when and how the paddles move. Make sure the paddle sprite is selected so we can start a new section of code. You won't lose the work you've done so far, don't worry!

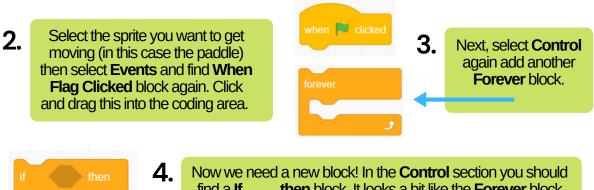

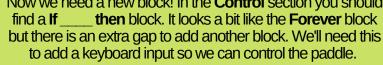

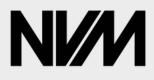

The National Videogame Museum Getting Started with Scratch

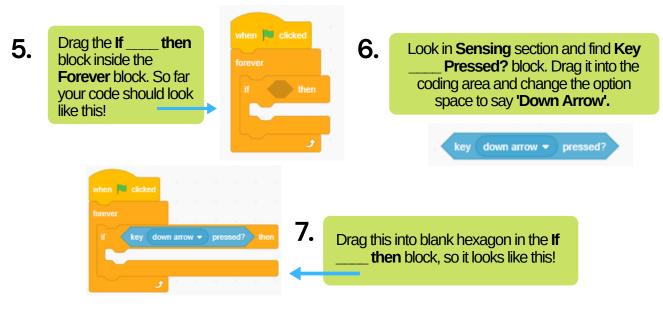

Now we've added the keyboard input (pressing the down arrow), we need to decide how the paddle will move when the down arrow is pressed!

8.

when 💌 clicked

change y by -10

Select Motion and find the Change y by 10 block and drag it into remaining space in the **If** then block.

change y by 10

As we have selected the 'down arrow' input, we want the paddle to move down when that is pressed! Otherwise it might get a bit confusing...

This block will make the sprite move along the v axis (up or down vertically). To decide whether it goes up or down, we need to change the number in this block.

If you're not sure what this means take a look at this graph! We want the paddle to move down so we need a negative number.

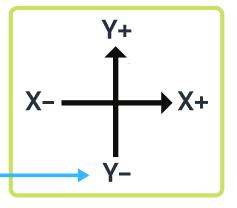

9. To make the paddle move down when we press the down arrow, change 10 to - 10 in the Change y by 10 block.

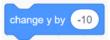

This is what we should have so far, click the green flag and test it by pressing the down arrow on your keyboard.

> You might have noticed there is a little problem... we can't make the paddle move back up again! To fix this we need to copy what we have just done but make some slight changes!

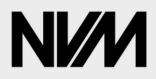

# The National Videogame Museum Getting Started with Scratch

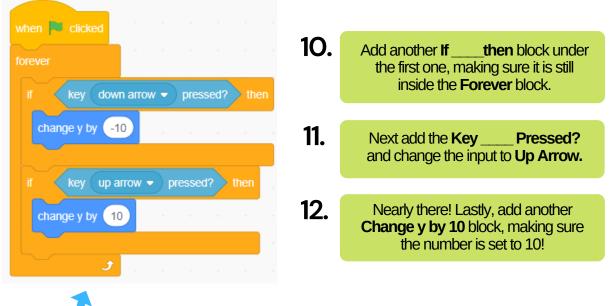

Great work! We should now be able to control our paddle which will be very useful for playing pong. Altogether it should look like this!

#### Step 5: Duplicating a Sprite

So that we can play with a friend, we need to add another paddle. We could repeat everything we've done in Step 4 or we could just copy it!

1. Right click on the Paddle Sprite in your Sprite List and select duplicate duplicate. This will copy the sprite and all your programming. export delete We will need to change the keyboard inputs on the second paddle, or up and down will control both paddles! when 💌 clicked Here we will use the W and S inputs so two people can play using one keyboard. 2. change y by -10 Change the Key\_ Pressed? block inputs so that S replaces Down Arrow and W replaces Up Arrow. change y by (10 Click the green flag and test both the paddles to make sure everything is working well so far. We are nearly there! You can do it!

The National Videogame Museum, Charity No. 1183530

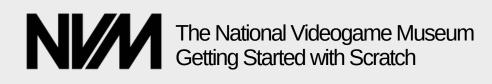

#### Step 6: Collision Detection

Great work, we now have all the sprites we need and we are nearly finished! There is only one small problem, the ball floats straight through the paddles... We need to change this!

To do so, we need to add a few more coding blocks to the ball sprite, so select the ball sprite and add in the following blocks...

10 steps move 1. if on edge, bounc Then block inside the Add an **If** Forever block like so. We'll need to add two. touching Paddle one for each paddle! 90 degree C 2. Select Sensing and find the Touching ? block, add this into the If\_ Then block. Here we can select the two paddle sprites, so the ball sprite will 90 degree turn C recognise them and bounce off! They should say Touching Paddle? and Touching Paddle2?. 3. Finally, select Motion and find the Turn 15 Degrees block, add this inside the If \_\_\_\_\_ Then block. Change the Now you should notice the ball bouncing off the paddles. We now number on both to 90, that way the ball will bounce off in the opposite direction! have a working game of Pong!

when 💌 clicke

#### Step 7: Changing Colour and Background

Well done! You should now have a working videogame! If you like, you can now change the colour and background to personalise your game.

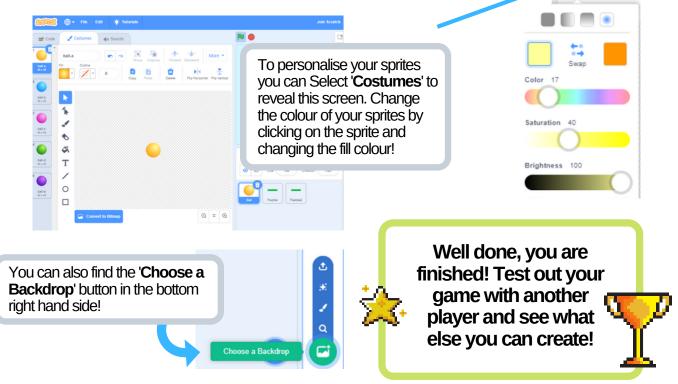